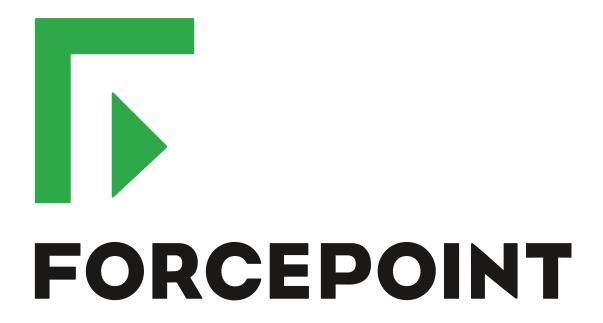

## **VPN Client**

for macOS

**User Guide** 

2.0.2

**Revision A** 

#### **Contents**

- Introduction on page 2
- Install or upgrade the Forcepoint VPN Client on page 2
- Add VPN connections on page 3
- Connect to VPNs on page 4
- VPN connection status on page 4
- Disconnect from VPNs on page 5
- Uninstall the Forcepoint VPN Client on page 5

## Introduction

This guide provides end-user instructions for installing and using Forcepoint VPN Client for macOS.

The Forcepoint VPN Client is a software application that runs on your Mac. The client allows you to securely connect to your organization's network remotely when Forcepoint Next Generation Firewall (Forcepoint NGFW) is used as a virtual private network (VPN) gateway. Forcepoint NGFW protects internal networks against attacks from the Internet by inspecting incoming connections and IP packets. Using a VPN establishes a secure, encrypted connection that protects the information you transfer.

# Install or upgrade the Forcepoint VPN Client

You can add the Forcepoint VPN Client as a new installation or as an upgrade.

#### Before you begin

If you are upgrading, disconnect from all VPNs, then close the Forcepoint VPN Client.

Your administrator provides the installation package.

#### **Steps**

- Double-click the .dmg installation package.
  The installation package opens in a Finder window.
- Drag the Forcepoint VPN Client application on the left onto the Applications folder on the right.
- (If upgrading) When prompted, select Replace.

- 4) Open Finder, browse to Applications, then double-click the Forcepoint VPN Client application.
- 5) If prompted, enter your password for your Mac.
- 6) If you are asked to confirm that you want to open the application, click Open.

## Add VPN connections

The Forcepoint VPN Client connects to a Forcepoint NGFW engine in the Firewall/VPN role. The engine is on the edge of your organization's network.

Your administrator provides the connection details that you need, such as user name and password, VPN gateway address and port, and gateway certificate information.

#### **Steps**

- Open Finder, browse to Applications, then double-click the Forcepoint VPN Client application.
- 2) At the bottom of the left pane, click the plus icon.
- 3) In the **Host** field, enter the host name or IP address of the gateway.
- 4) In the Port field, enter the port used to connect to the gateway
- 5) Click Next Step.

The gateway certificate information is shown in the Subject and Fingerprint (SHA-1) fields in the Gateway Certificate section.

6) If the subject and fingerprint match the information provided by your administrator, click Confirm.

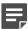

**Note:** If they do not match, click **Reject**, then check that the host name and port details in the **Gateway Address** section are correct.

- In the User Name and Password fields, enter your user name and password.
- 8) Click Authenticate.

#### Result

The connection is added to the left pane, and you are connected to the VPN.

## **Connect to VPNs**

When you must use a secure connection to access resources in your organization, connect to the VPN.

#### Before you begin

You must have added a VPN connection and have the Forcepoint VPN Client open.

#### **Steps**

1) From the menu extras on the right of the menu bar, click the Forcepoint VPN Client menu icon.

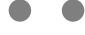

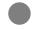

- Select the connection that you want to use.
- 3) When prompted, enter your VPN password.

#### Result

You are connected to the VPN.

## VPN connection status

The icon in the menu extras on the right of the menu bar shows the connection status.

Table 1: Status icons

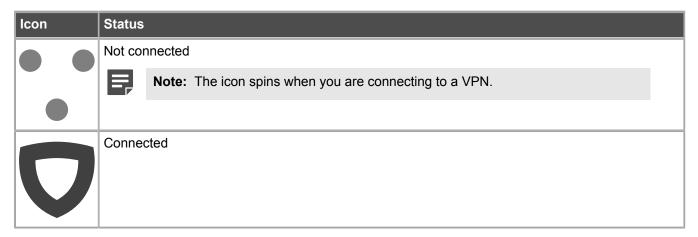

## **Disconnect from VPNs**

If you no longer need a secure connection to your organization's network, disconnect from the VPN.

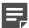

Note: Disconnecting from the VPN does not close the Forcepoint VPN Client.

#### Steps

From the menu extras, click the Forcepoint VPN Client icon, then select Disconnect.

## Uninstall the Forcepoint VPN Client

If you no longer need to connect to VPNs, uninstall the Forcepoint VPN Client.

#### Steps

- 1) Disconnect from all VPNs.
- 2) From the menu extras, click the Forcepoint VPN Client icon, then select Quit to close the Forcepoint VPN Client.
- 3) Open Finder.
- In the left pane of Finder, browse to Applications.
- 5) Drag the Forcepoint VPN Client application to the Trash in the Dock.

#### Result

Forcepoint VPN Client is uninstalled.